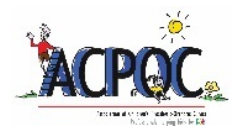

## **Instructions for online meeting registration**

- 1. Go to the ACPOC website at [www.acpoc.org](http://www.acpoc.org/)
- 2. Login with your ACPOC username and password. If you do not have an ACPOC Customer Username, please email [ACPOC](mailto:acpoc@aaos.org) with your full name, mailing address, phone number, and we will create one for you.
- 3. After you have entered your username and password, click "Login".
- 4. Review your Contact Information and make changes if necessary.
- 5. Click "Next>>" button to continue with your registration.
- 6. Members and Non-Members attending the full conference click "Next>>" button. All others use the "Your Price" pull down options.
	- $\triangleright$  Members attending one day only (must choose Thursday, Friday or Saturday Only) cost is \$125 USD.
	- $\triangleright$  Full-time Students/Residents attending full conference are to choose option STUFC Student/Resident full conference: 175.00 USD \*\*\*
	- Full-time Students/Residents attending one day only (must choose Thursday, Friday or Saturday Only) are STUFR Student/Resident One-Day \$100.00 USD \*\*\*
	- $\triangleright$  If you are only attending Wednesday, March 22 workshops, you are to choose option Wed Workshop & Reception Only: 125.00 USD
- 7. After you determine your correct pricing category, click "Next>>" button to choose your optional events.
- 8. Select which sessions/events you would like to attend and click the red "Add" button on the right.
- 9. When you are finished selecting your events, click the "Next>>" button.
- 10. This page has the option to add a spouse or guest. Follow the prompts to complete. Click the "Next>>" button to proceed to the next step. Optional, only if you are paying for guest to attend.
- 11. Review your registration summary and make any necessary corrections by clicking the "Edit" button in each section.
- 12. Next step is to enter your payment information. If you are paying by check, please download the PDF registration form found on our website.
- 13. Click "Pay Now" to enter your credit card information and then click "Complete Registration" to process your payment.
- 14. Once your payment is authorized, you are directed to an Order Summary page.

*(\*\*\*for student/resident registration – must have letter from Dept. Head verifying training status)*